# **Kroužky v IS STAG**

Kroužky slouží k usnadnění tvorby rozvrhu a k usnadnění vlastního zápisu předmětů.

Princip je takový, že k tzv. kroužkům jsou přiřazeny jednotlivé rozvrhové akce předmětů tvořící ucelený rozvrh. Studentovi se výběrem a zápisem tohoto kroužku automaticky zapíší všechny rozvrhové akce kroužku přiřazené.

Takto zapsaný rozvrh může pak student v rámci klasického předzápisu libovolně upravit.

Kroužkový předzápis by měl probíhat před začátkem normálního předzápisu.

Kroužky je možné vytvářet jak v grafickém editoru rozvrhů (GER) tak v šedém STAGu. Níže jsou popsány obě varianty vytvoření kroužku na příkladu pro obor 7507R034 – Výchova ke zdraví, 1. ročníku v ZS.

## Obsah

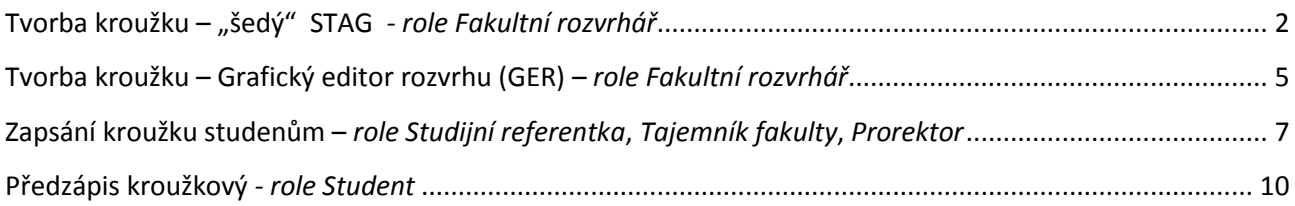

### <span id="page-1-0"></span>**Tvorba kroužku – "šedý" STAG -** *role Fakultní rozvrhář*

 Nejprve si ve formuláři RA0020 (menu *Rozvrh / Kroužky*) vytvoříme kroužek, do kterého budeme posléze přidávat rozvrhové akce.

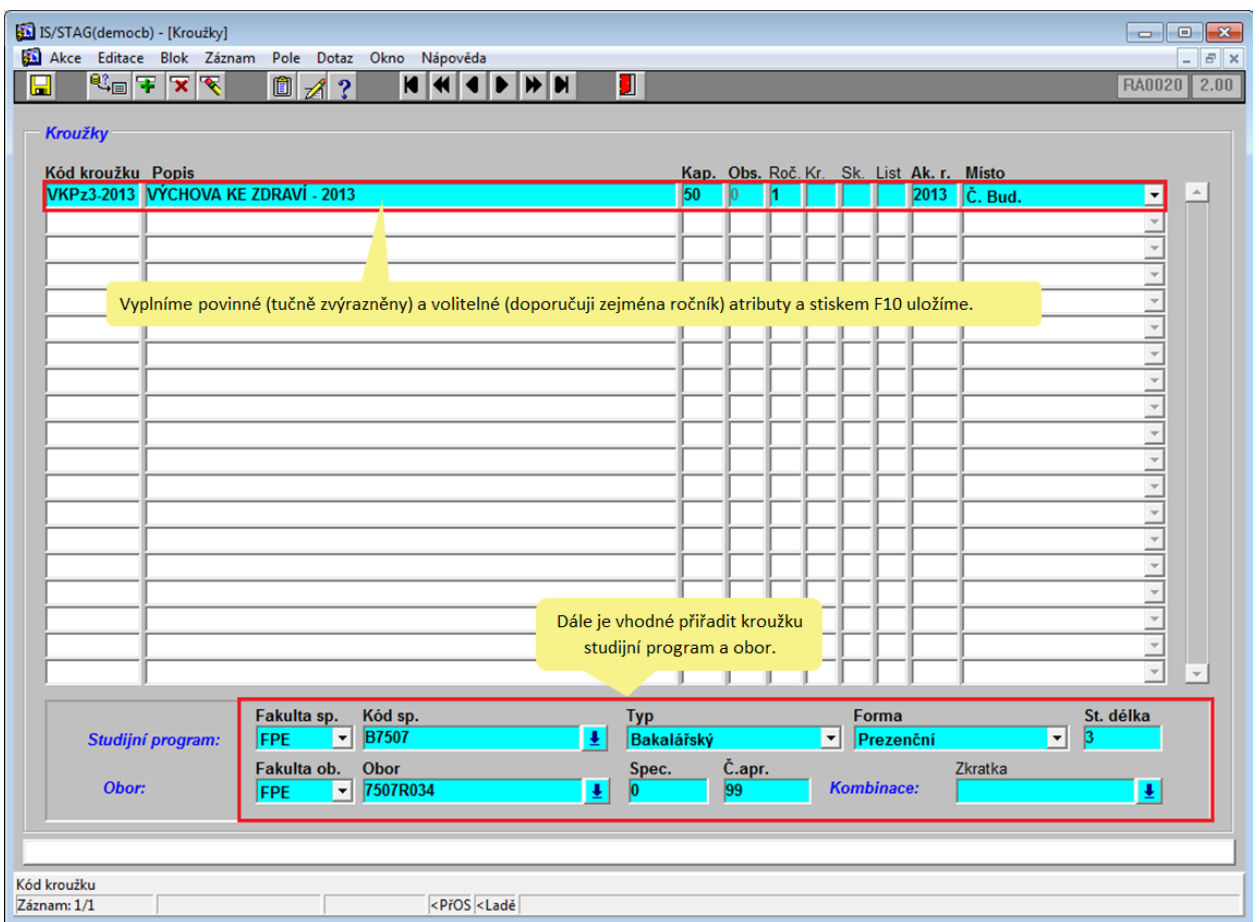

 Dále ve formuláři RA0010 (menu *Rozvrh / Rozvrhové akce*) budeme přiřazovat rozvrhové akce k našemu kroužku. Nejprve vyhledáme nebo vytvoříme novou rozvrhovou akci, tuto vybereme.

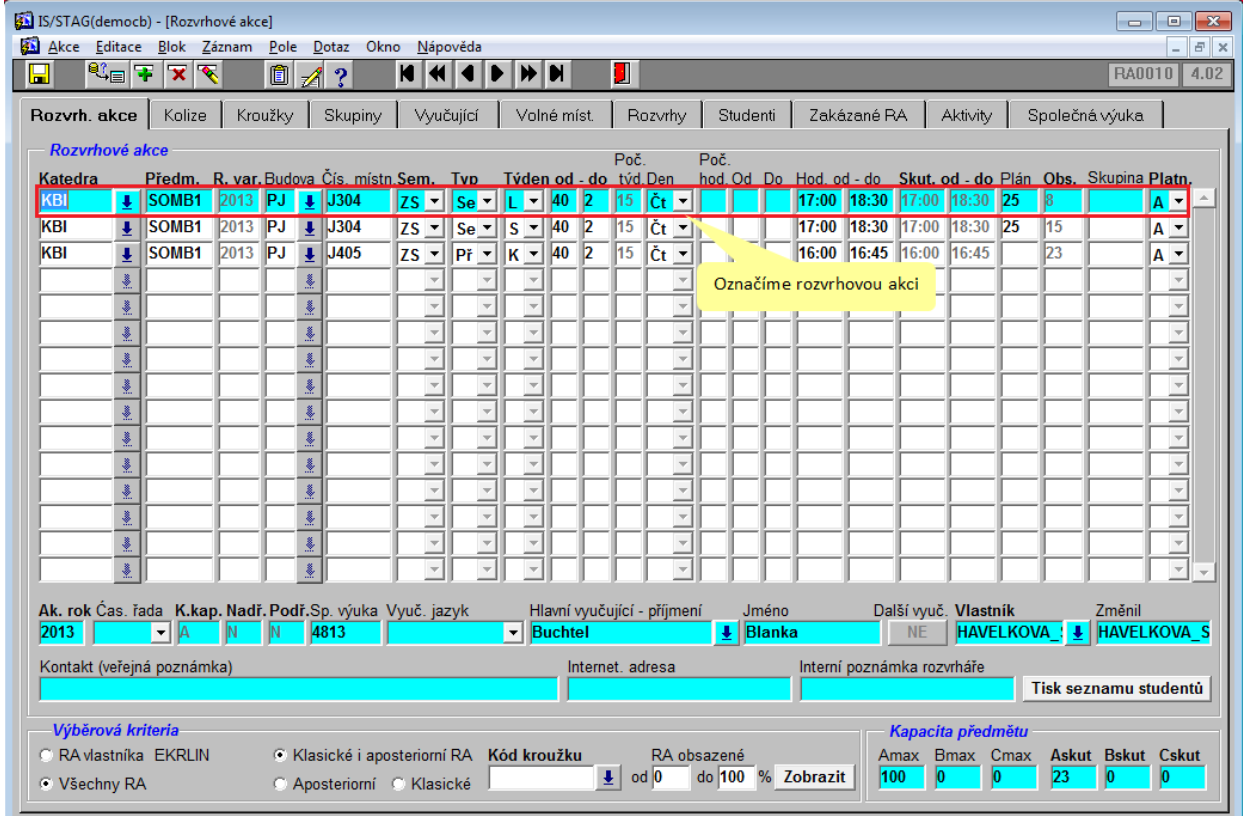

 Poté přejdeme na záložku *Kroužky* a přiřadíme rozvrhovou akci k vybranému kroužku. Takto postupujeme pro všechny rozvrhové akce, které chceme do našeho kroužku přidat.

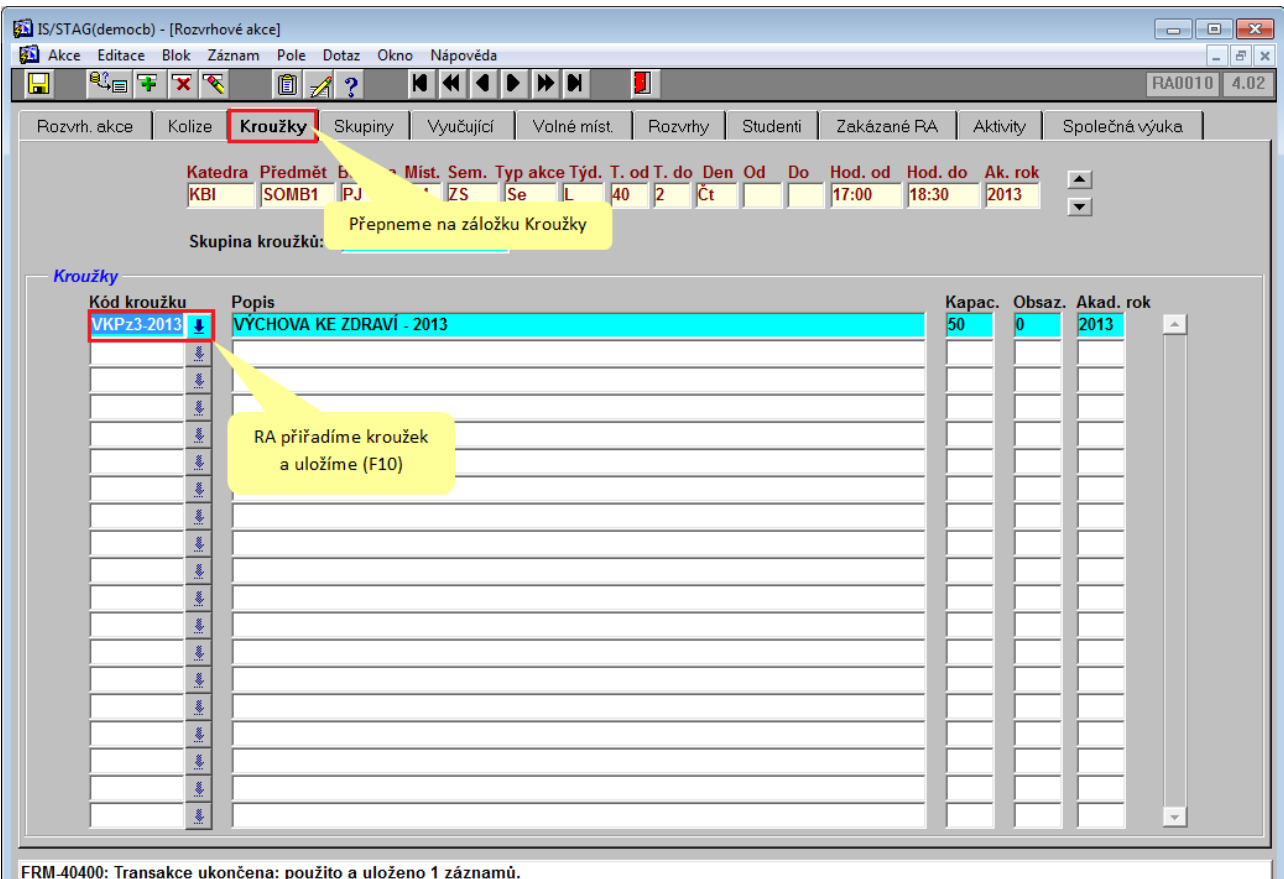

 Na RA daného kroužku se můžeme podívat ve formuláři RA0010 (menu *Rozvrh / Rozvrhové akce*), kde vybereme *Kód kroužku* a klávesou F8 zobrazíme seznam akcí.

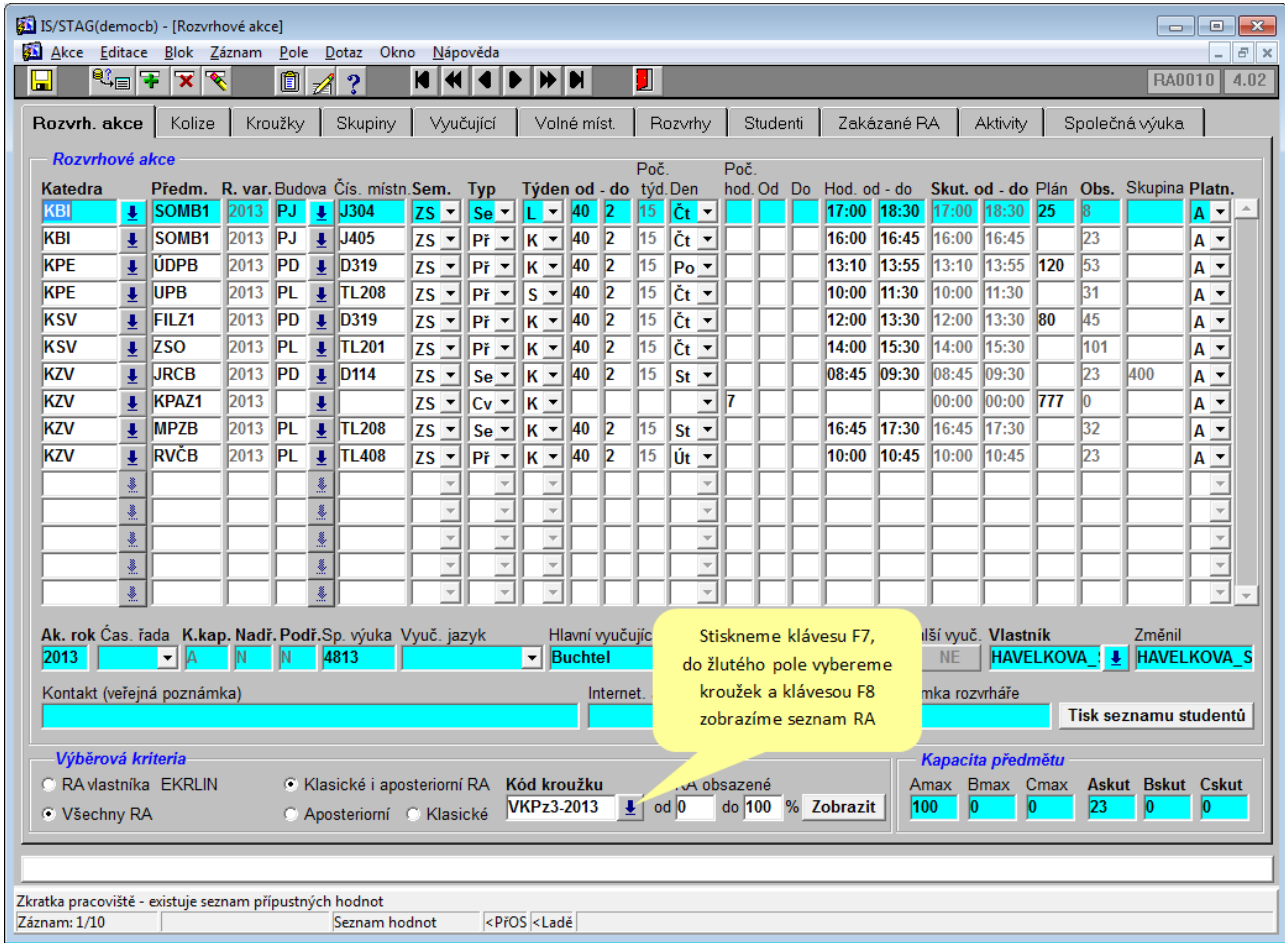

Poté si skrze výstup Kontrola přiřazení kroužků (menu *Rozvrh / Kontrola přiřazení kroužků*) zkontrolujeme, zda jsme pro předměty v kroužku přiřadili všechny požadované typy akcí. Např. pokud má předmět rozsah 1+1+0 a kroužek bude přiřazen pouze akci typu Př, předmět se nepodaří zapsat. Kontrolují se pouze kroužky, jejichž plán je > 0 (tj. studenti si je mohou zapsat). Správně by měl být tento seznam prázdný.

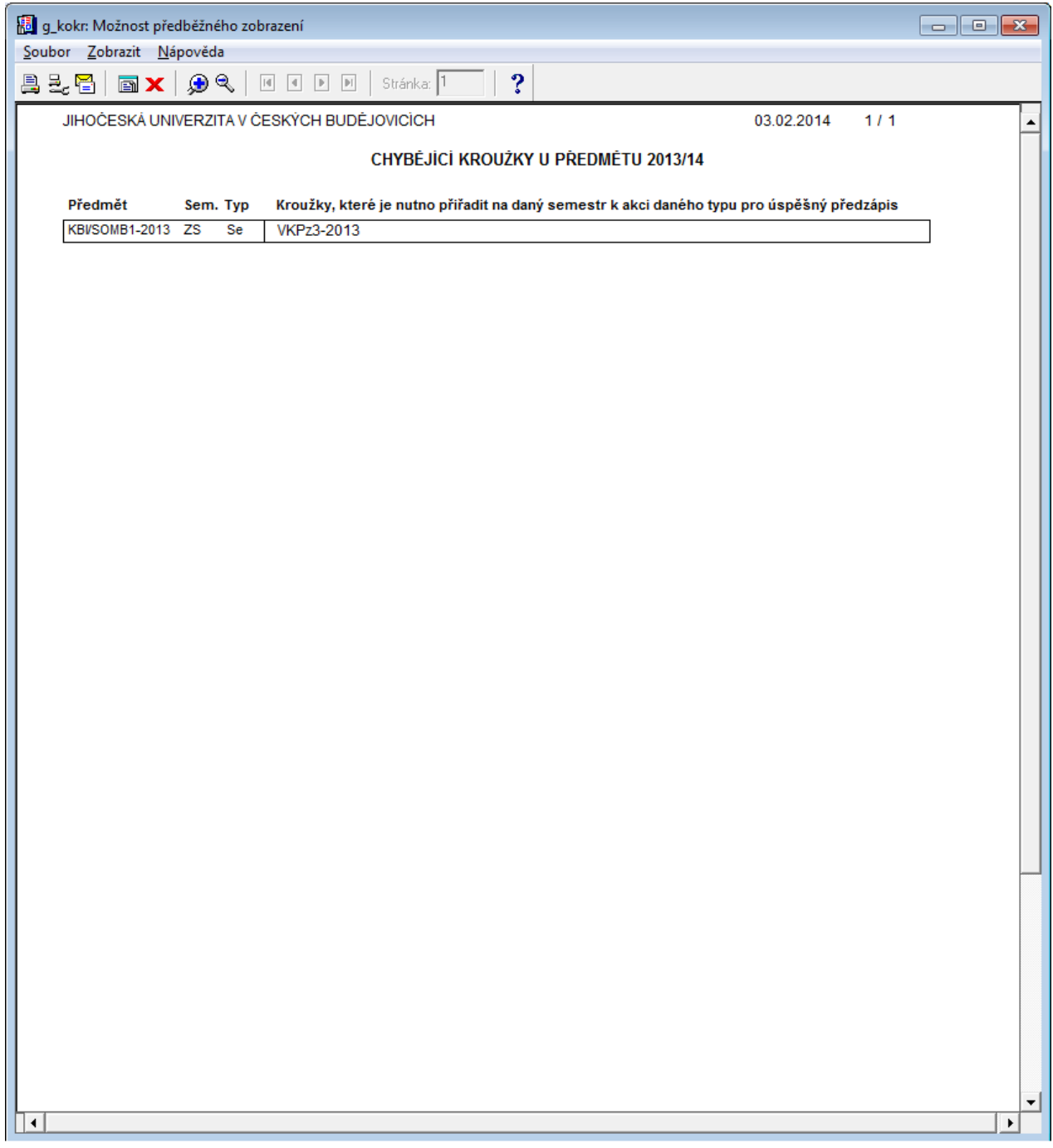

### <span id="page-4-0"></span>**Tvorba kroužku – Grafický editor rozvrhu (GER) –** *role Fakultní rozvrhář*

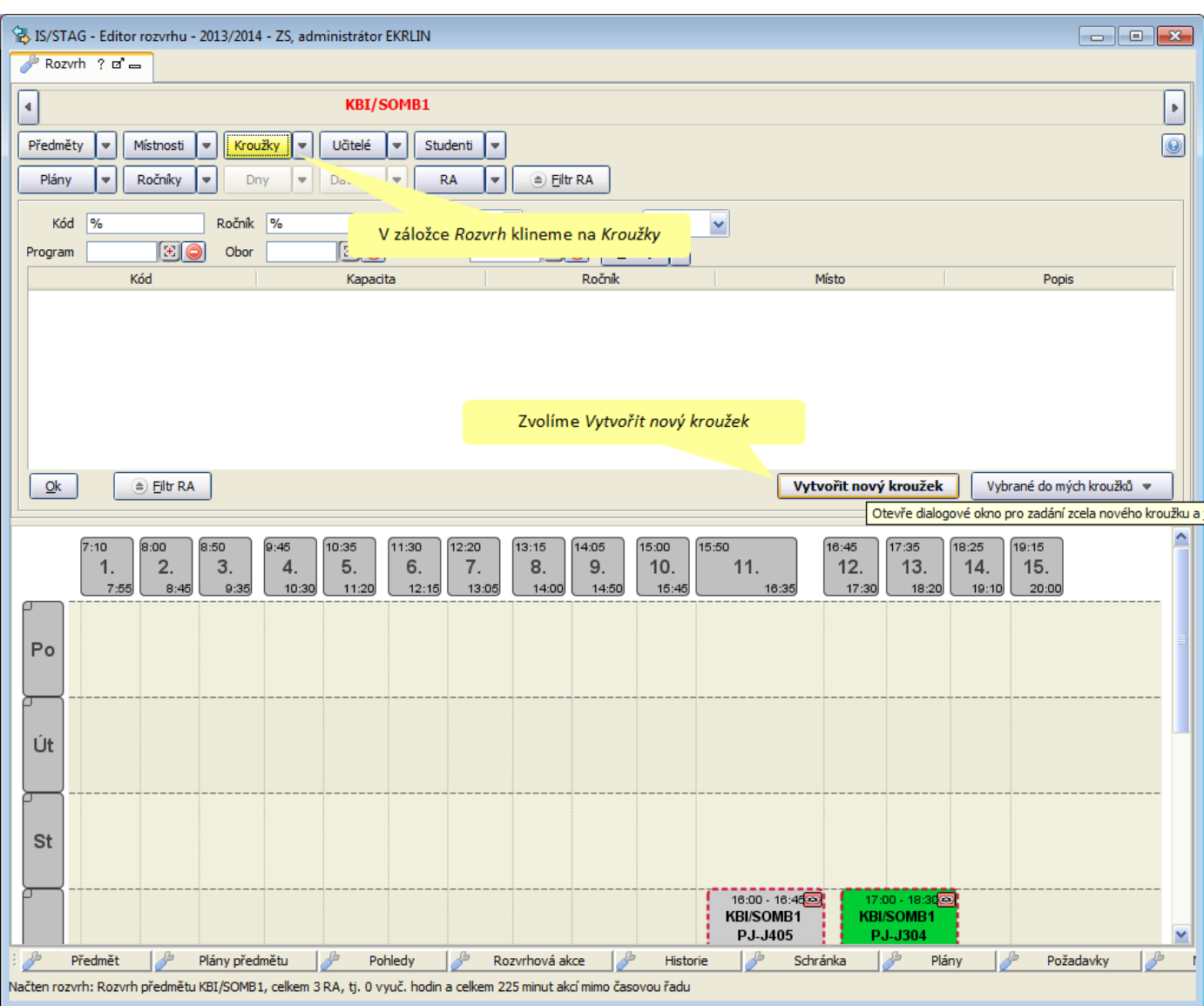

Nejprve si vytvoříme kroužek, do kterého budeme posléze přidávat rozvrhové akce.

 Vyplníme potřebné informace o kroužku (kód, popis, kapacita, ročník, místo, studijní program, studijní obor) a uložíme stiskem OK

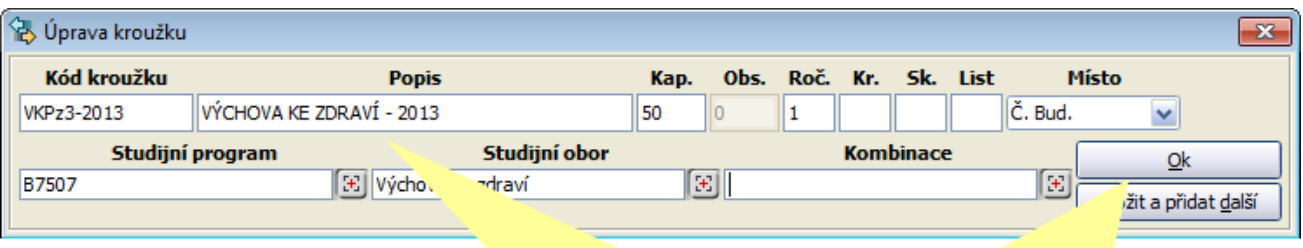

Vyplníme potřebné informace o kroužku a uložíme stiskem OK

- Následně přidáme rozvrhové akce (RA) do vytvořeného kroužku.
	- o Pokud jsme v rozvrhu zvoleného kroužku (záložka *Rozvrh*, vyhledávání *Kroužky* a vybereme náš kroužek) můžeme vkládat nové RA (klávesou F6).
	- o Nebo z libovolného pohledu na rozvrh (*Předměty, Plány, Učitelé, Studenti,...* ) a nebo ze záložky *Nezobrazené akce* (aposteriorní) přiřadíme vybrané RA kroužek. Buď zkratkou *Ctrl+Shift+K* a nebo pravým tlačítkem myši *Kroužky / Přidat / Vybrat.*

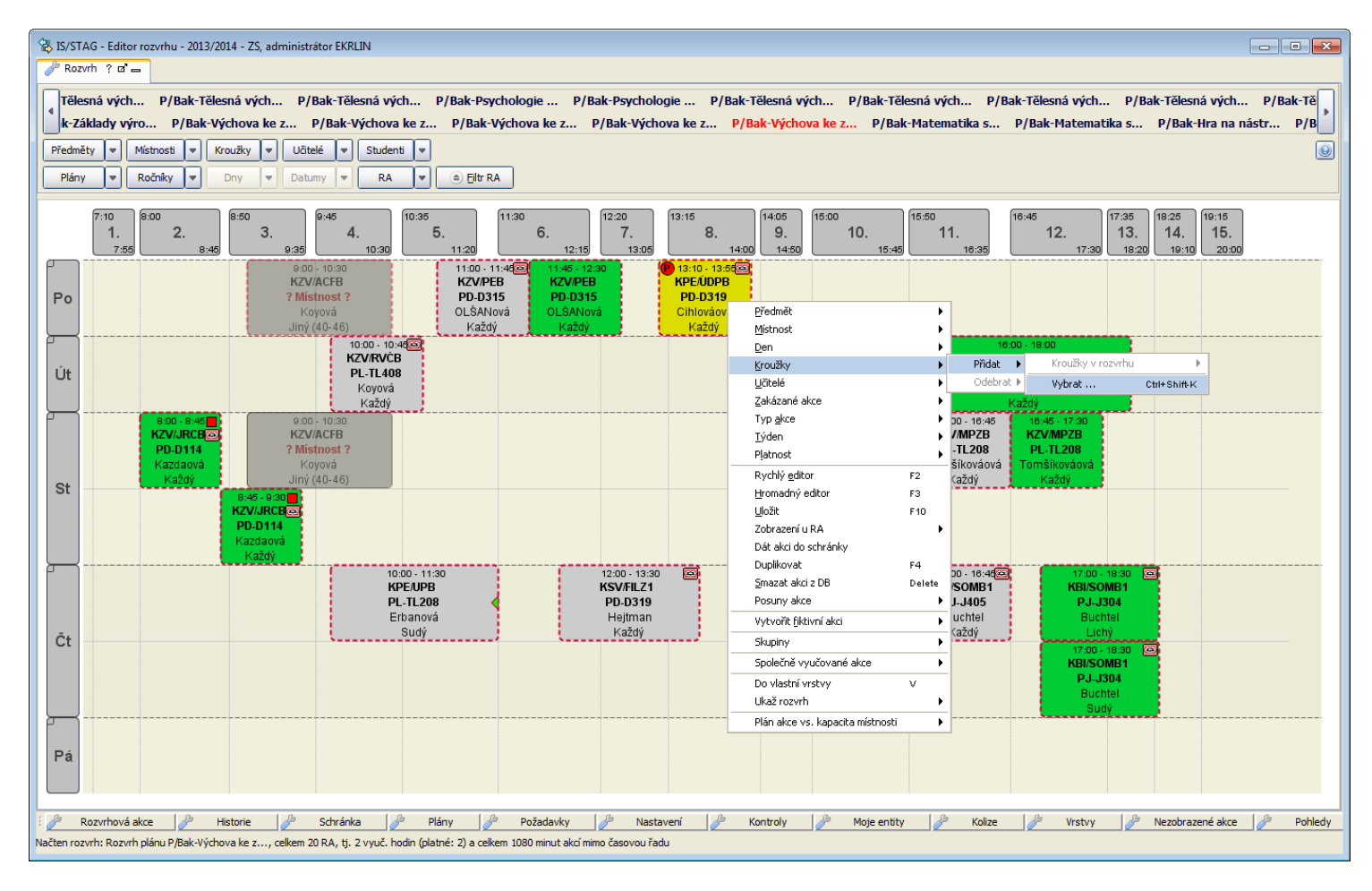

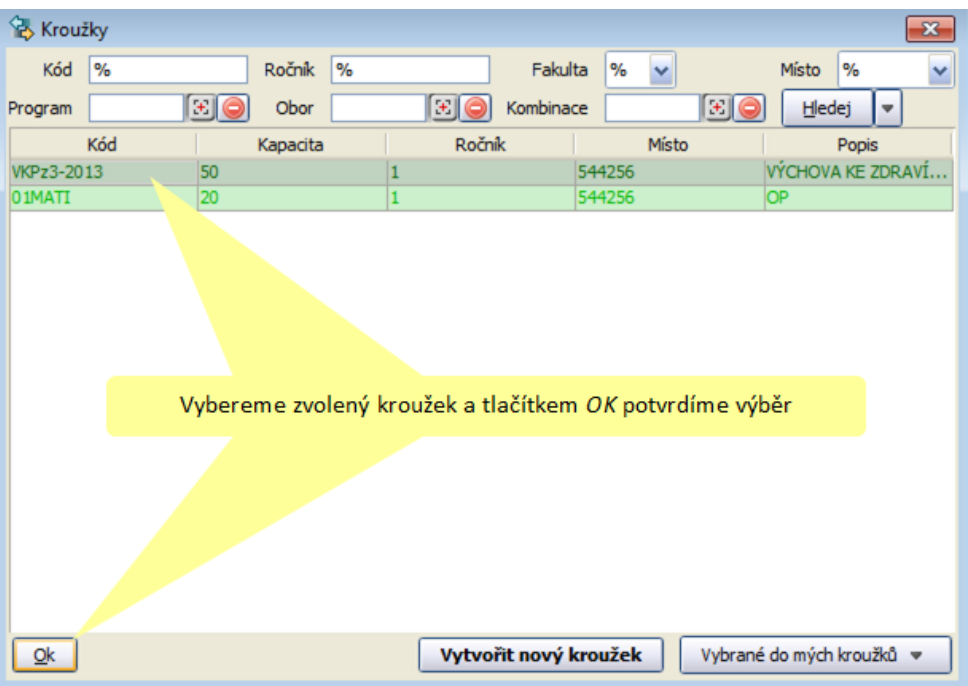

<span id="page-6-0"></span> RA můžeme přidávat také hromadně. Např. v pohledu rozvrhu *Plány* vybereme, při stisknuté klávese *Ctrl*, levým tlačítkem myši požadovaná akce a poté pravým tlačítkem vybereme *Kroužky* / *Přidat* / *Vybrat*. Pokud již jsme v našem pohledu na rozvrh kroužek použili, můžeme rovnou zvolit *Kroužky v rozvrhu* a vybrat náš kroužek.

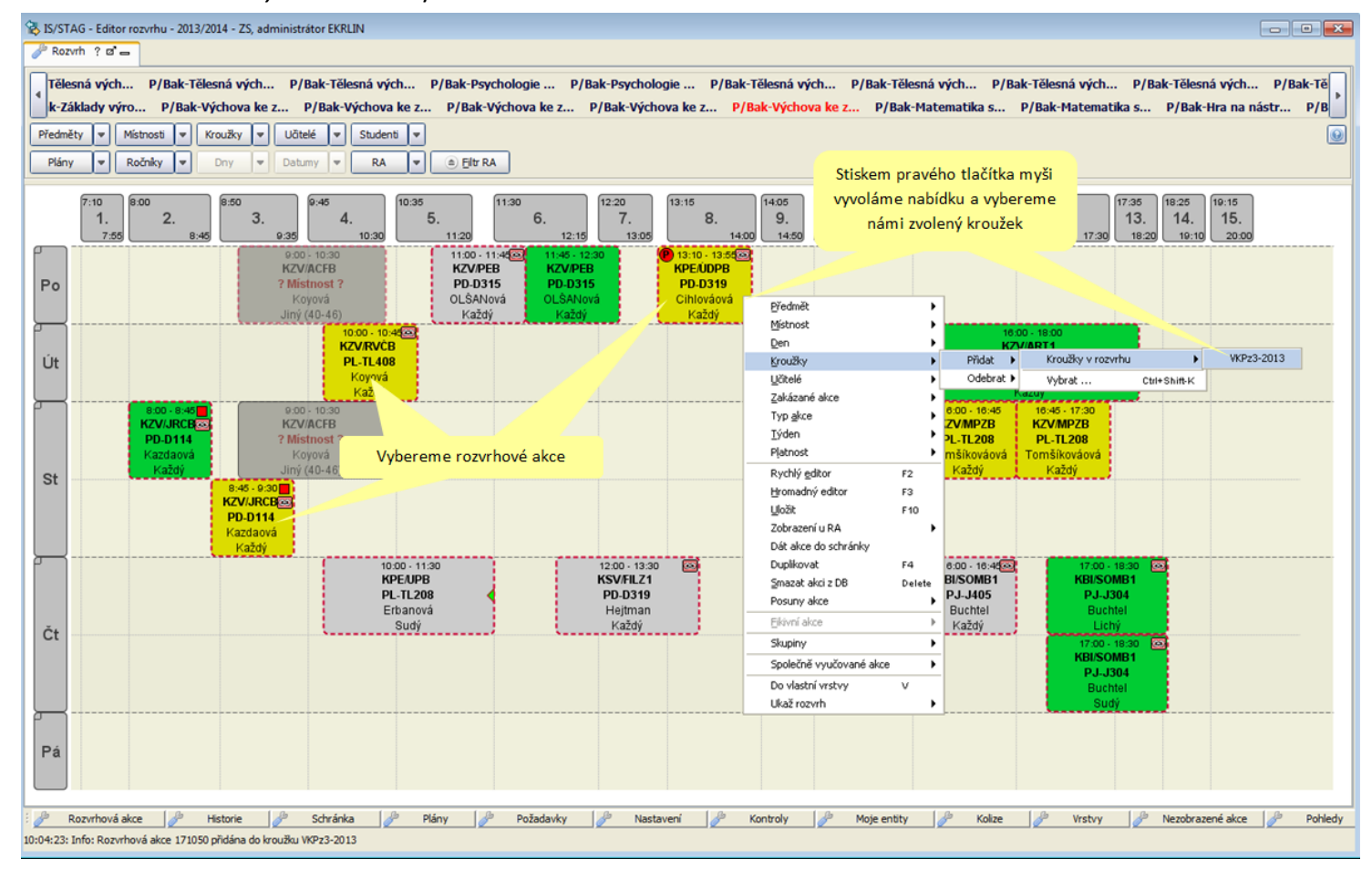

 V GER se následně můžeme podívat na celý rozvrh našeho kroužku. Rozvrh je možné, stiskem kláves Ctrl+T nebo kliknutím na pravé tlačítko myši ve volném prostoru, exportovat do PDF či HTML

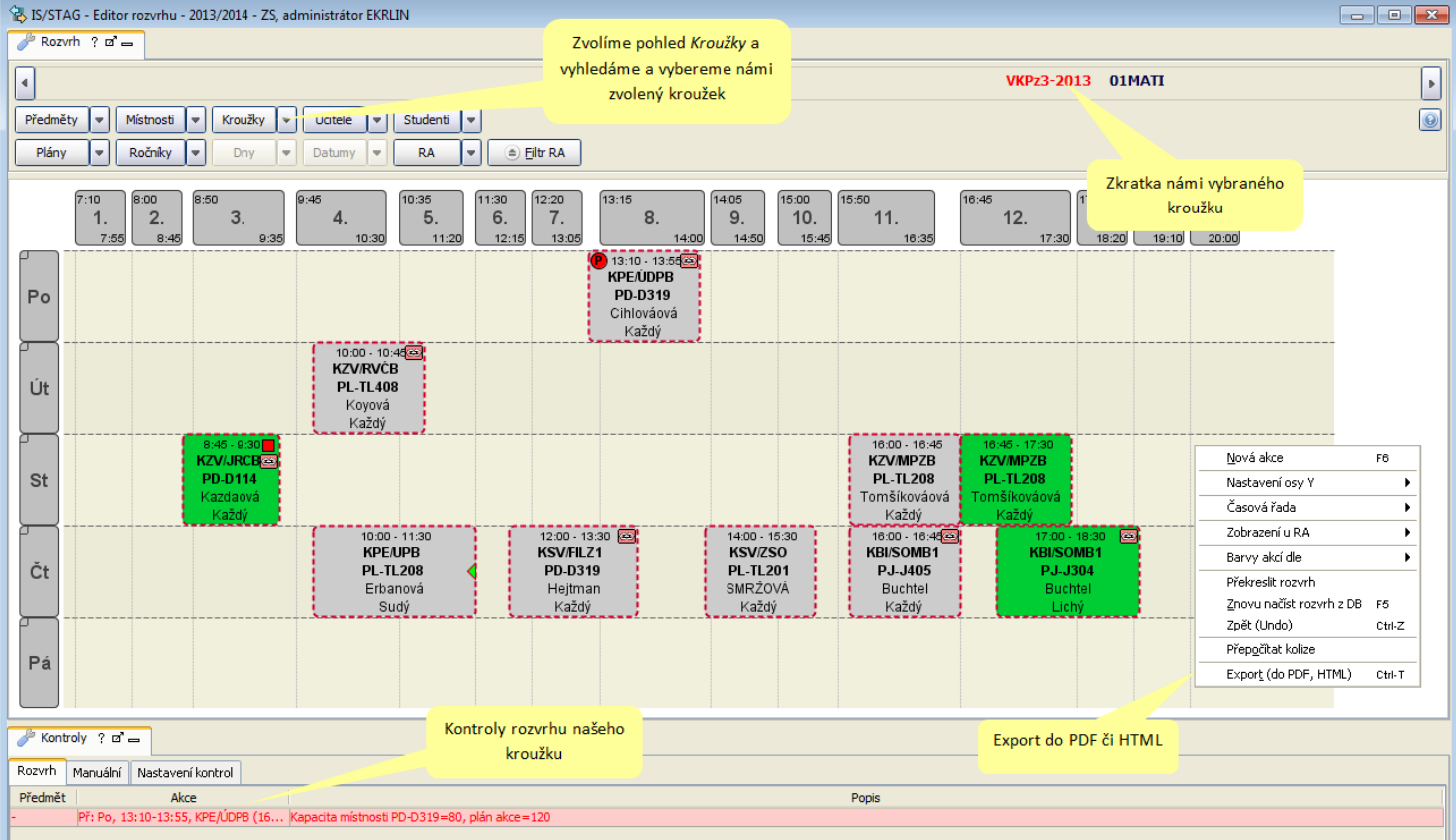

#### **Zapsání kroužku studenům –** *role Studijní referentka***,** *Tajemník fakulty***,** *Prorektor*

Tímto zápisem se studentům zapíší všechny rozvrhové akce daného kroužku. Pokud se nezapíší kroužky všem označeným studentům, vypíší se pod záložkou *Chyby kapacit, obsazení* informace o tom, který předmět a proč nebylo možno zapsat (důvodem je buď vyčerpaná kapacita předmětu, nebo obsazená rozvrhová akce).

Po zvolení kroužku pro zápis se nejprve provede kontrola všech rozvrhových akcí kroužku. Pokud některá akce není v pořádku a studentům by se předmět nezapsal, automaticky se přepne na záložku *Chyby ra kroužku* s výpisem všech těchto předmětů a textovou zprávou o jakou chybu se jedná.

 Samotný zápis provedeme ve formuláři ES0120 (menu *Studenti / Zápis kroužku skupině studentů*).

Pro výběr studentů pro zápis kroužku můžeme zvolit záložky *Fakulta*, *Studijní program*, *Kombinace* nebo *Studijní plán*. Kroužek tak můžeme zapsat studentům např. celé fakulty, určitého typu studia, formy, studijního programu, kombinace, nebo studijního plánu. Podle zvoleného výběru se v bloku *Studenti* zobrazí odpovídající studenti. Podle výběrového kritéria v horní části tohoto bloku se zobrazí buď studenti, kteří ještě nemají přiřazený kroužek, nebo naopak studenti, kteří již mají nějaký kroužek zapsán, nebo všichni studenti. Zaškrtnutím políčka u studenta vybereme studenty, kterým chceme kroužek zapsat, popř. je možné pomocí tlačítka *Vyber všechny* vybrat pro zápis kroužku všechny studenty.

V bloku *Kroužky* v pravé části obrazovky vybereme kroužek, který chceme studentům zapsat. Při zápisu je možné určit semestr, jehož předměty se zapíšou.

POZOR! Pokud dochází ke změně kroužku, jsou vždy odzapsány **všechny** akce původního kroužku a zapsány akce nového kroužku pro vybraný semestr. Student může mít vždy jen jeden kroužek. Vlastní zápis nebo zrušení zápisu proběhne po stisknutí tlačítka *Zápis* nebo *Odepsání* .

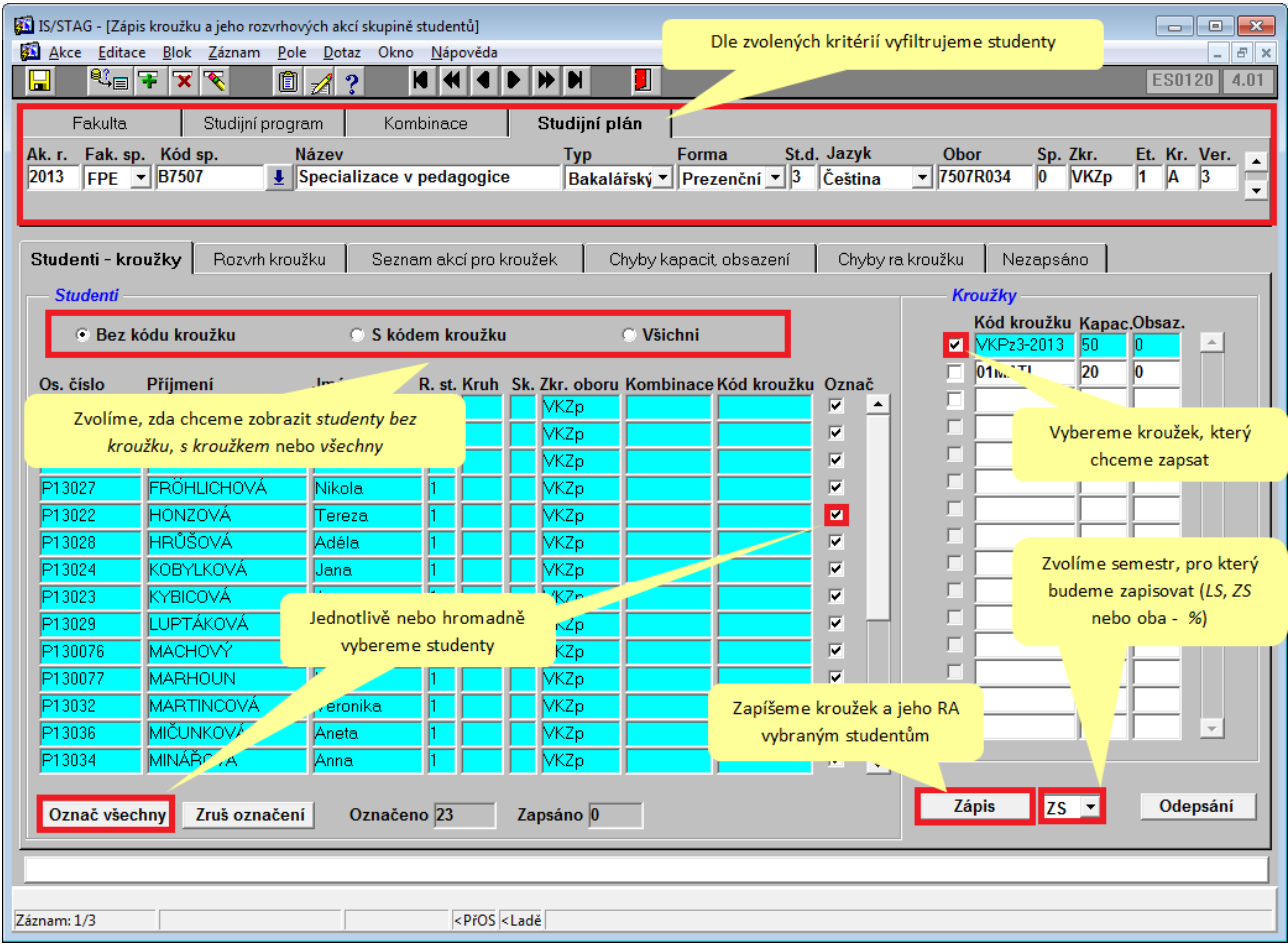

 Pod záložkou **Seznam akcí pro kroužek** se informativně vypíše seznam rozvrhových akcí pro zvolený kroužek.

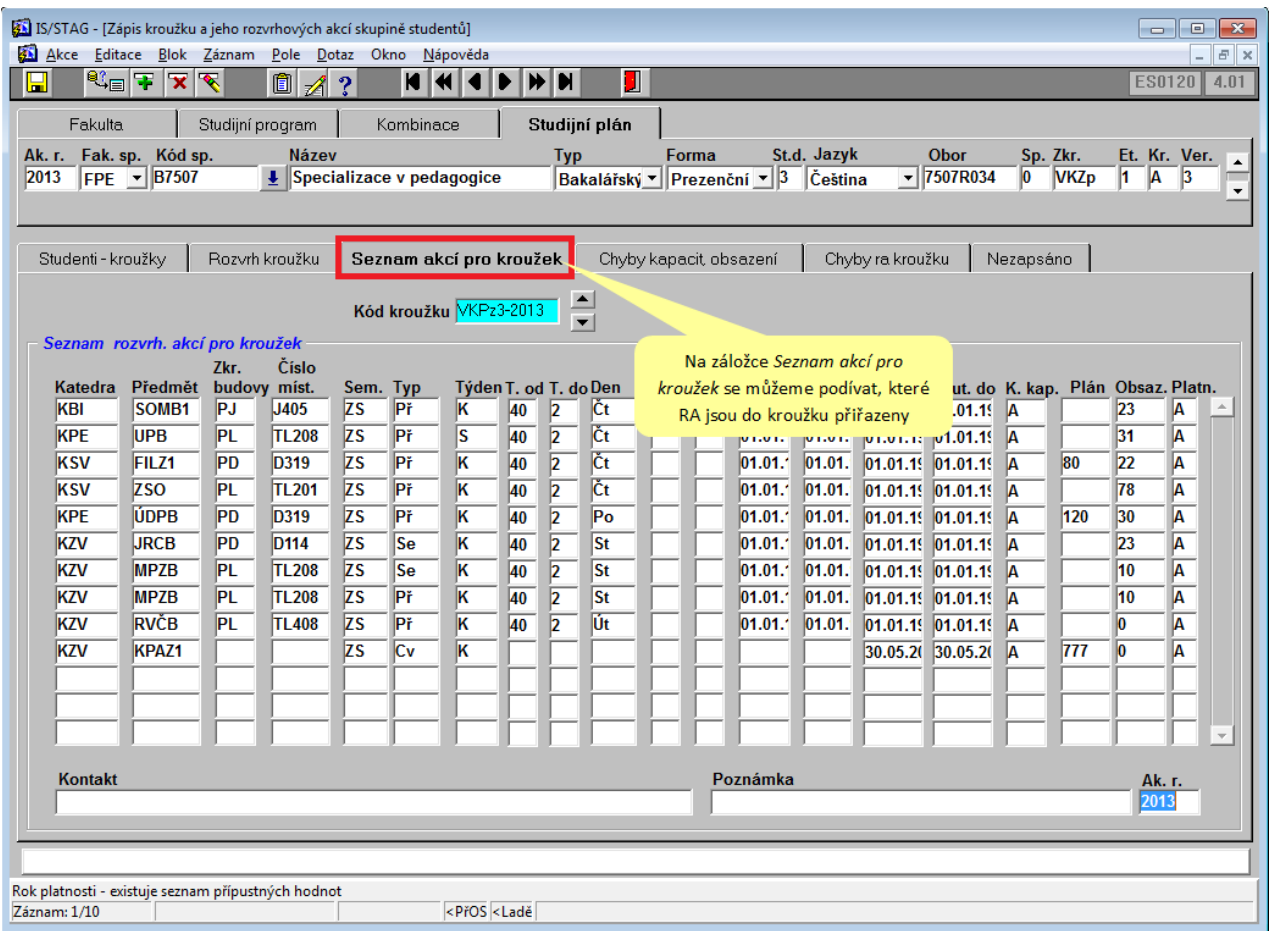

 Na záložce *Nezapsáno*, se můžeme podívat kterým studentům a z jakého důvodu se nepodařilo zapsat některé rozvrhové akce.

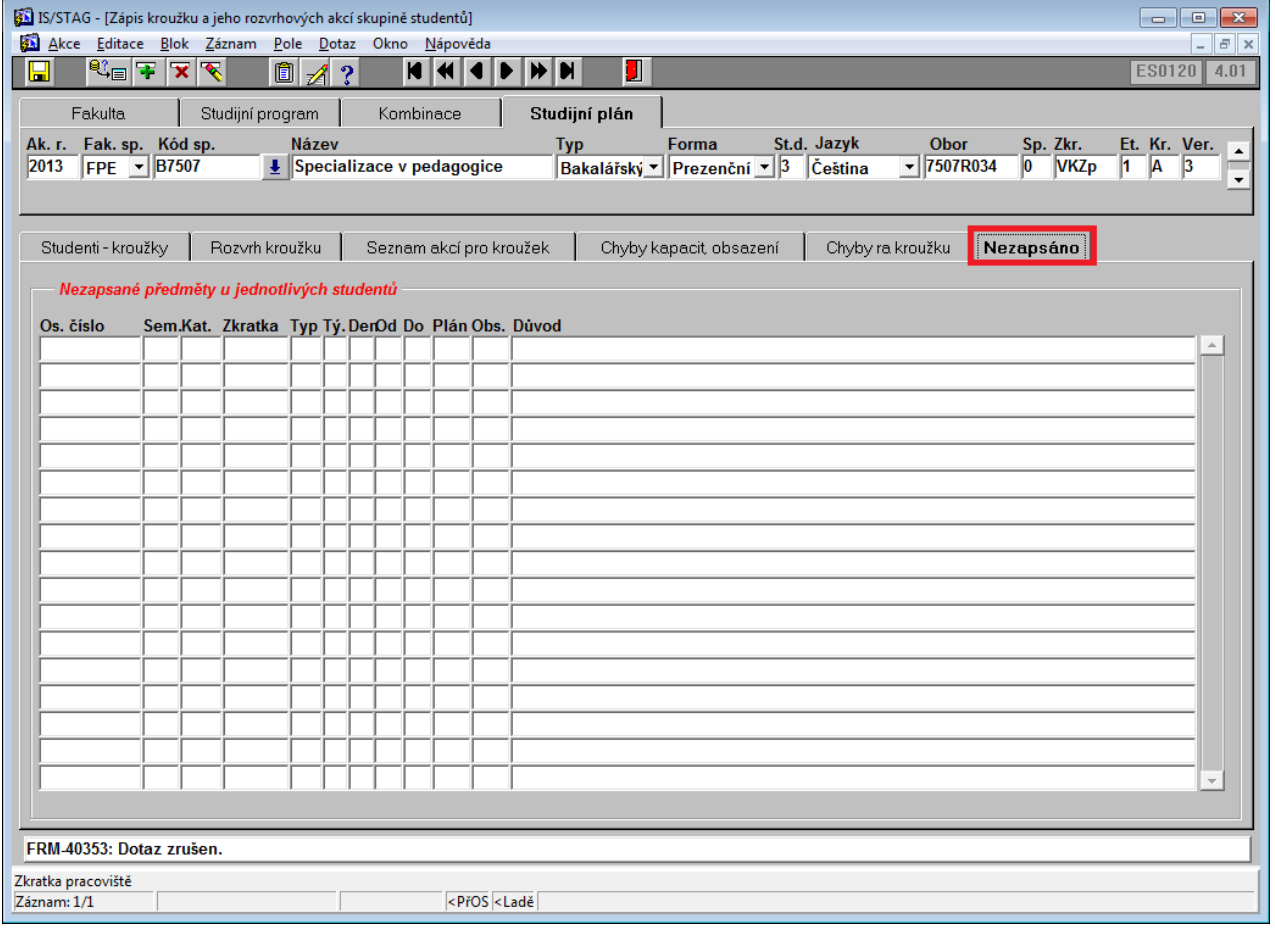

### <span id="page-9-0"></span>**Předzápis kroužkový -** *role Student*

Student provádí předzápis na portále na stránce *Moje studium* v podstránce *Předzápis kroužkový*.

- Nejprve si v portletu *Kroužkový předzápis* student vybere kroužek, který si chce zapsat.
- Podrobnosti o kroužku (*Základní údaje*, *Seznam studentů* a *Rozvrh kroužku* si student může projít v portletu *Prohlížení*.
- Zapsání kroužku se provede stisknutím tlačítka *Provést zápis kroužku*.

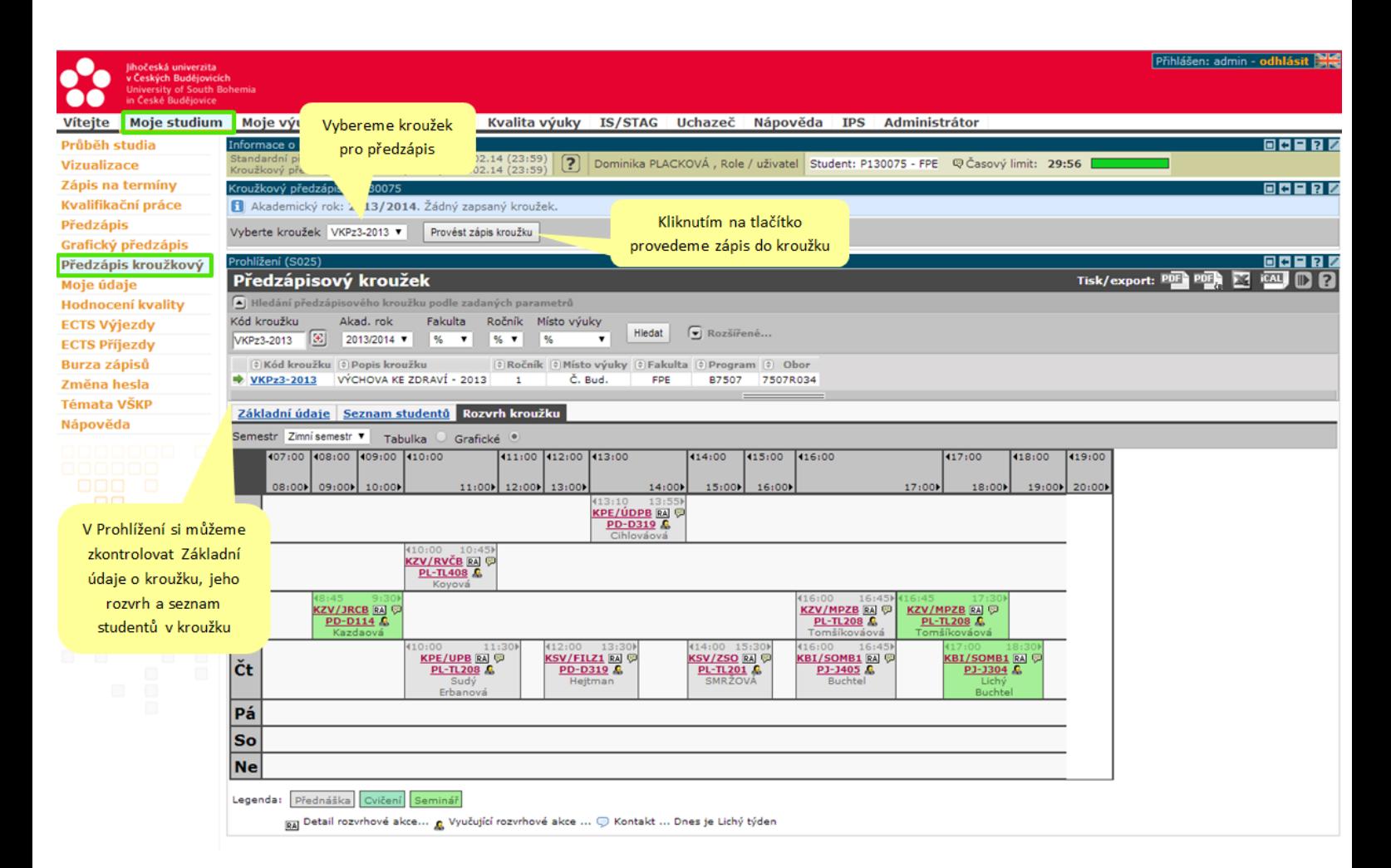

- Po zapsání kroužku se v portletu *Kroužkový předzápis* vypíše seznam zapsaných rozvrhových akcí. V kolonce Výsledek zápisu/odzápisu poté vidíme, zda byl předmět zapsán, případně z jakého důvodu k zápisu nedošlo.
- Zapsaný kroužek si student stiskem tlačítka *Provést odzápis…* může kroužek odzapsat.
- Pokud si student vybere jiný kroužek a klikne na *Provést zápis kroužku*, automaticky se mu provede odzápis předchozího a zapíše se kroužek nový. Student může mít vždy zapsán jen jeden kroužek.

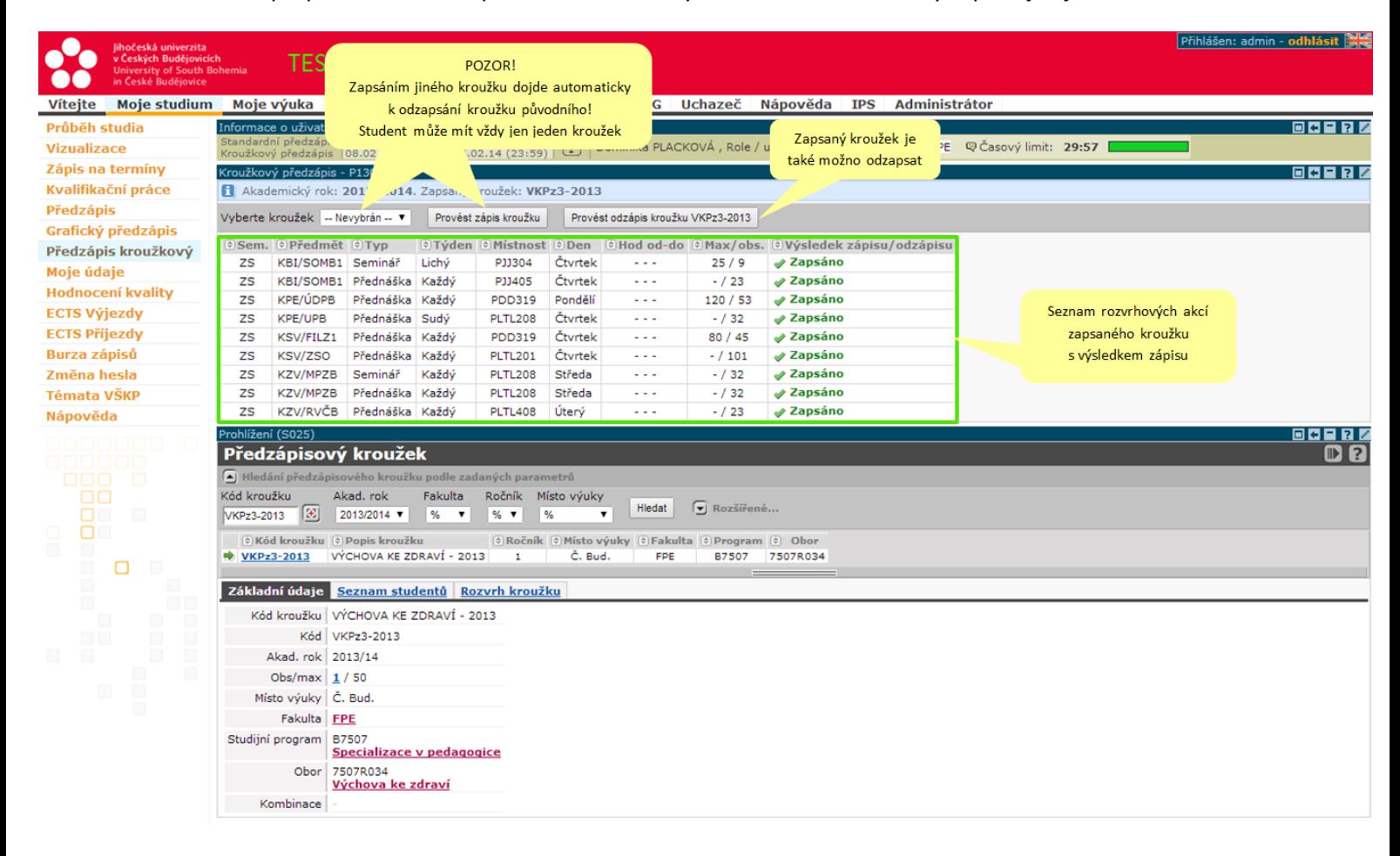